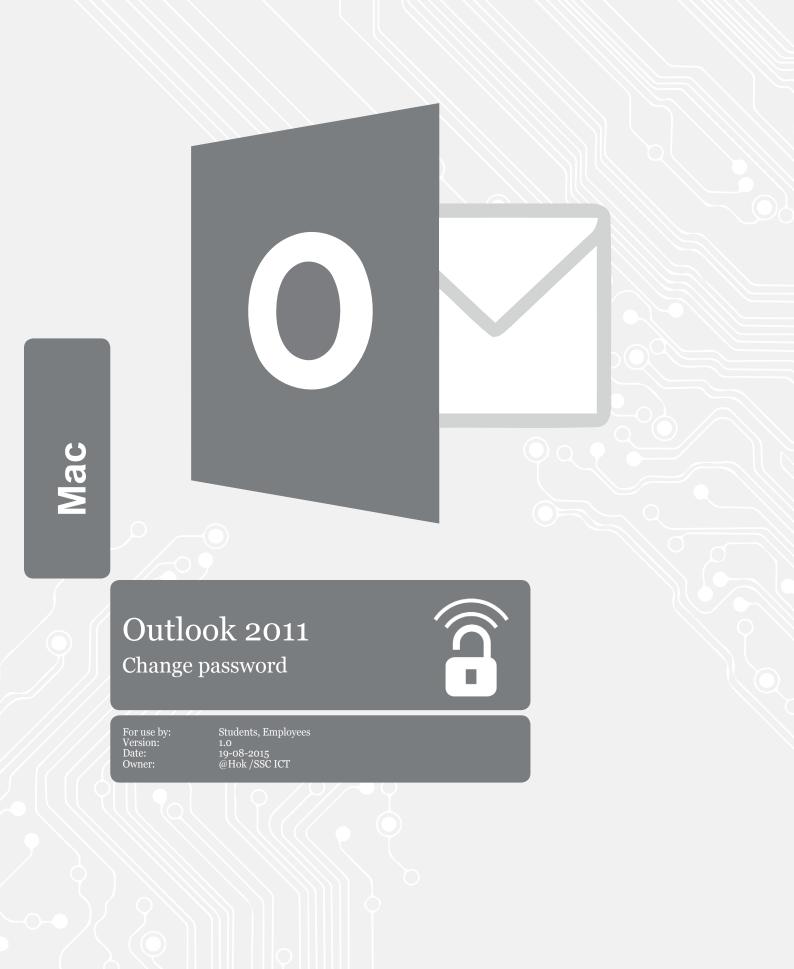

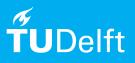

(this page was intentionally left blank)

Before you begin The following instructions are supported by the TU Delft and has been tested to be working. However, we offer this manual to you as an extra service. In case you have a configuration or version of **OPERATING SYSTEM** other than the one described here and you have problems **DESCRIBE PROBLEM**, neither ICT nor a Servicepoint will be able to help you to **DESCRIBE PROBLEM**.

## Change Password in Microsoft Outlook 2011 Mac.

Step 1. Start Outlook, go to Tools menu and choose Accounts. The images may vary depending on your version.

| 🔁 🔊 🔁 🚔 📃                                         | •     |                | Run Schedule   hox • Mailbox - TU Delft Send & Receive |                                                     |                                            |  |  |                                                        |            |                |                                                                            |                          |
|---------------------------------------------------|-------|----------------|--------------------------------------------------------|-----------------------------------------------------|--------------------------------------------|--|--|--------------------------------------------------------|------------|----------------|----------------------------------------------------------------------------|--------------------------|
| Home Organize                                     | Tools |                |                                                        |                                                     | IMAP Folders.                              |  |  |                                                        |            |                |                                                                            |                          |
| E-mail New Delete                                 | Reply | Reply All      |                                                        | Meeting                                             | Out of Office<br>Public Folders            |  |  | Categorize                                             | Follow Up  | Y -<br>Filters | Find a Contact                                                             | Send/Receiv              |
| ▶ 🛎 Inbox                                         | 20    | 0 !            | @ From                                                 |                                                     | Sync Services                              |  |  |                                                        |            |                | Date Received                                                              |                          |
| E Drafts<br>Drafts<br>Sent Items<br>Deleted Items | 0     | \$ <b>0</b> \$ | vsm@t                                                  | en Trotsen<br>tudelft.nl<br>tudelft.nl<br>an der Me | Rules<br>Mailing List Ma<br>Junk E-mail Pr |  |  | erzoek toer<br>all : 23784<br>Notification<br>11237676 | 5 : Note A | dded           | i op U: Fri 31/07/15<br>Fri 31/07/19<br>e Man Fri 31/07/19<br>Fri 31/07/15 | 7/15 12:19<br>7/15 11:30 |
| Conversation History                              |       |                |                                                        | tudelft.nl                                          | Accounts                                   |  |  | all : 23784                                            | 5 : Note A | dded           | Fri 31/07/1                                                                |                          |

Please keep the aspect ratio of this frame

Add shaddow effect (oppacity 50%) to the picture

Step 2. Change your password

| Default Account    |                      | Mallham TH Dalf                        |          |
|--------------------|----------------------|----------------------------------------|----------|
| Hailbox - TU Delft | 8                    | Mailbox - TU Delft<br>Exchange Account |          |
|                    | Account description: | Mailbox - TU Delft                     |          |
|                    | Personal information |                                        |          |
|                    | Full name:           | for van Empelan                        |          |
|                    | E-mail address:      | @tudelft.nl                            |          |
|                    | Authentication       |                                        |          |
|                    | Method:              | User Name and Password                 | <b>2</b> |
|                    | User name:           | harrangelen.                           |          |
|                    | Password:            | •••••                                  |          |
|                    |                      |                                        |          |
|                    |                      |                                        |          |
|                    |                      |                                        |          |
|                    |                      |                                        |          |